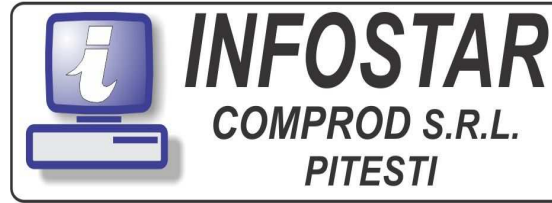

**PITESTI** 

CIF: RO8282810 NRC: J03/ 228/ 1996 B-dul Petrochimistilor, bl. B28, sc. B, ap. 1 www.infostarpitesti.ro E-mail: infostarcomprod@yahoo.com Tel: 0248.250.837, 0348.401.323, 324 Fax: 0248.253.734 Program de lucru : Luni - Vineri : 8:30 - 17:00

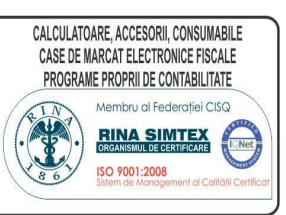

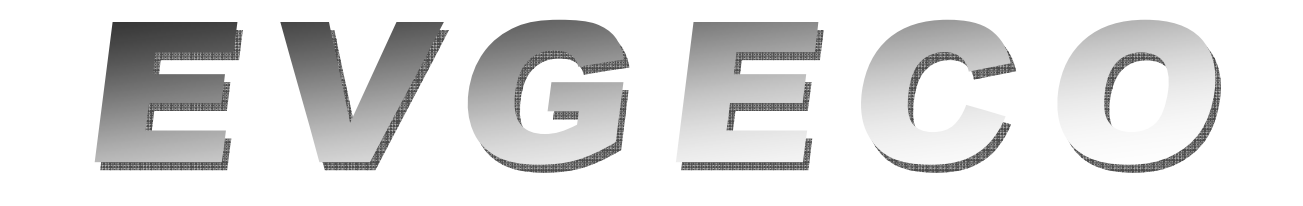

## **PROGRAM DE EVIDENȚĂ GESTIUNI ȘI COMERCIAL ( CUPLAT CU EVCONT )**

# MANUAL DE UTILIZARE

Pachetul de programe permite evidenta cantitativ - valorică a gestiunilor de materii prime, materiale, obiecte de inventar, produse finite, mărfuri (la preț de achiziție sau la preț cu amănutul).

 Intrările şi iesirile în / din gestiuni pot fi efectuate pe diverse căi: NIR, factură fiscală, bon de consum, raport de producție, aviz de însoțire, proces verbal de modificare preţ, bonuri (note) de transfer, proces verbal de casare, ş.a.

Se pot vizualiza sau lista următoarele documente: recepții, note de transfer, facturi fiscale, avize de însoțire, bonuri de consum, orice alte documente de intrare/iesire, centralizatoare de intrari / iesiri, fise de magazie (pe orice interval din ultimii 5 ani, pe unul sau mai multe produse), balanta analitică a produselor, situații stocuri, oferte, liste de inventar, numeroase rapoarte statistice ş.a.

 Cuplat cu EVCONT, furnizează notele contabile şi toate situaţiile referitoare la parteneri, eliminând dubla încărcare a documentelor.

Datele sunt arhivate pe 5 ani, putând fi consultate diversele rapoarte pe oricare din lunile arhivei. Se pot face modificări în arhive, cu propagarea corectiilor către datele curente.

# *CUPRINS*

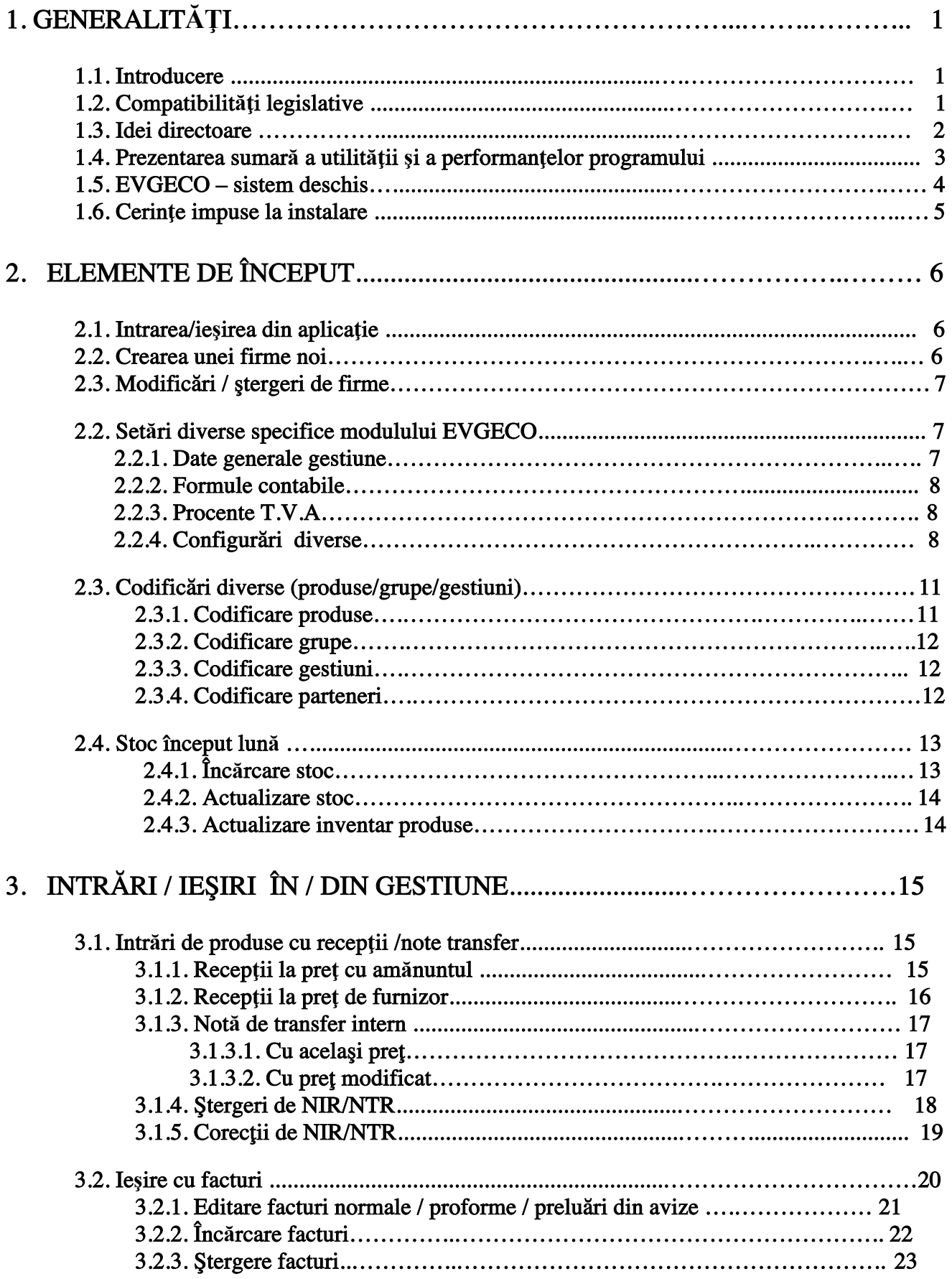

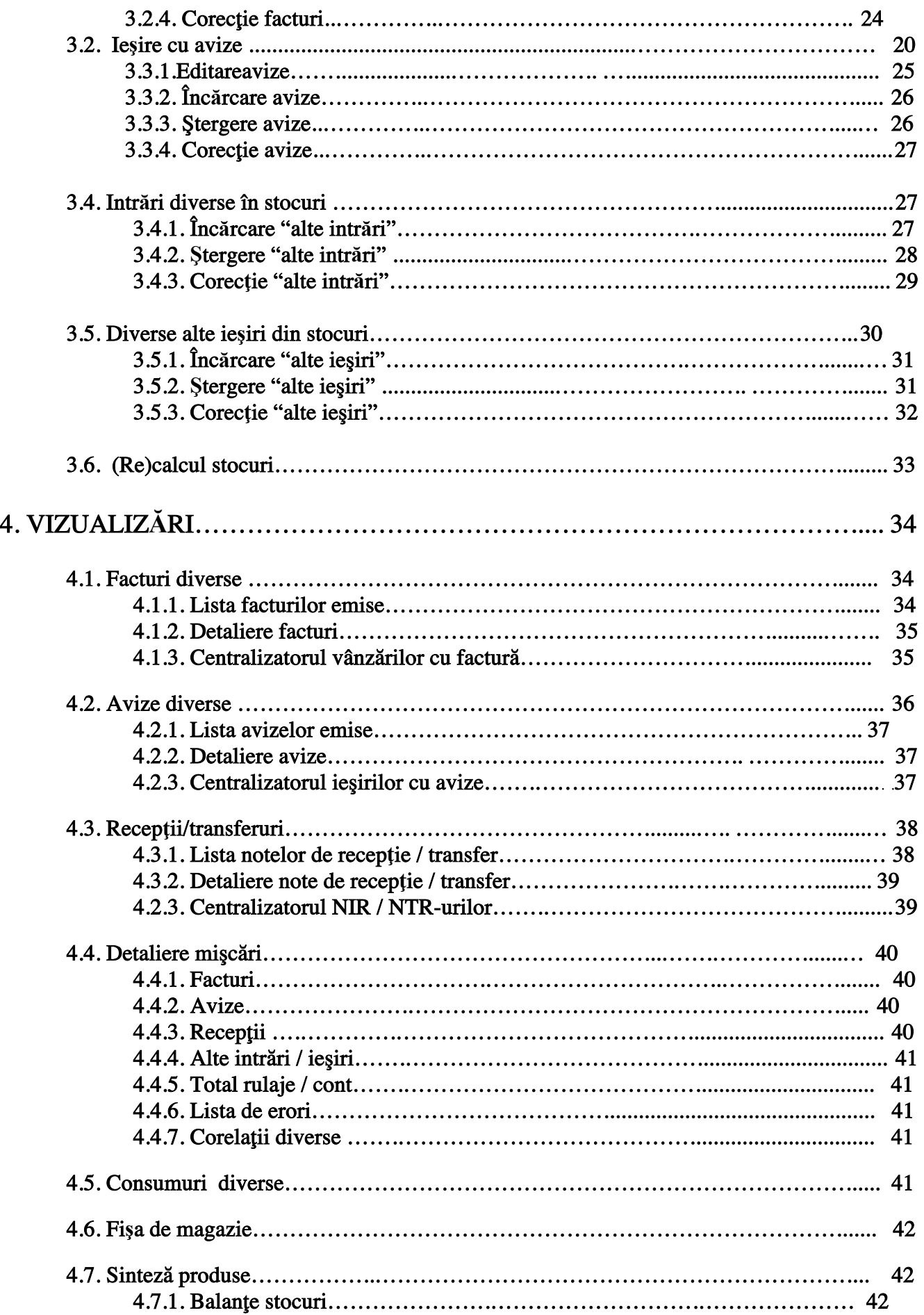

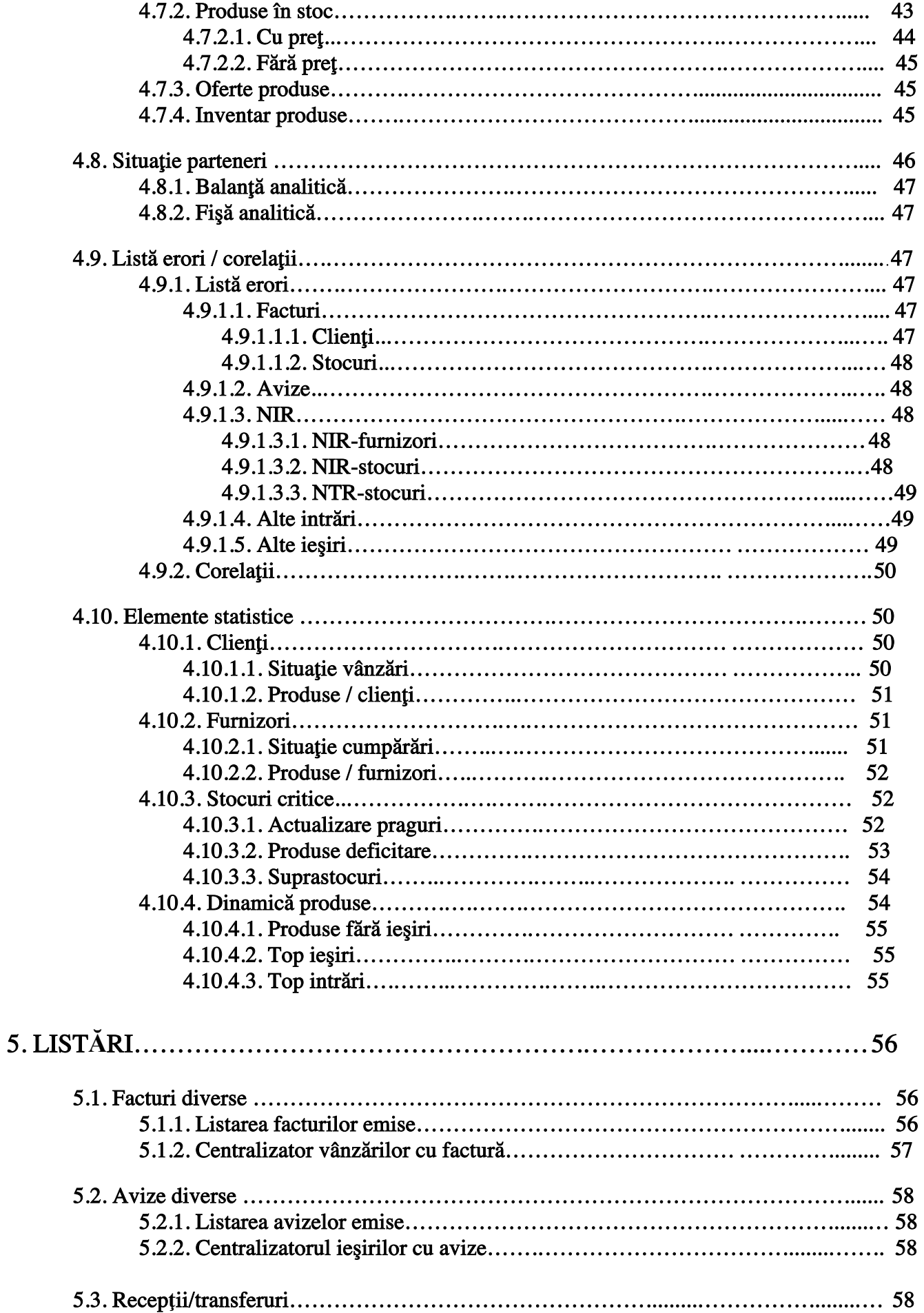

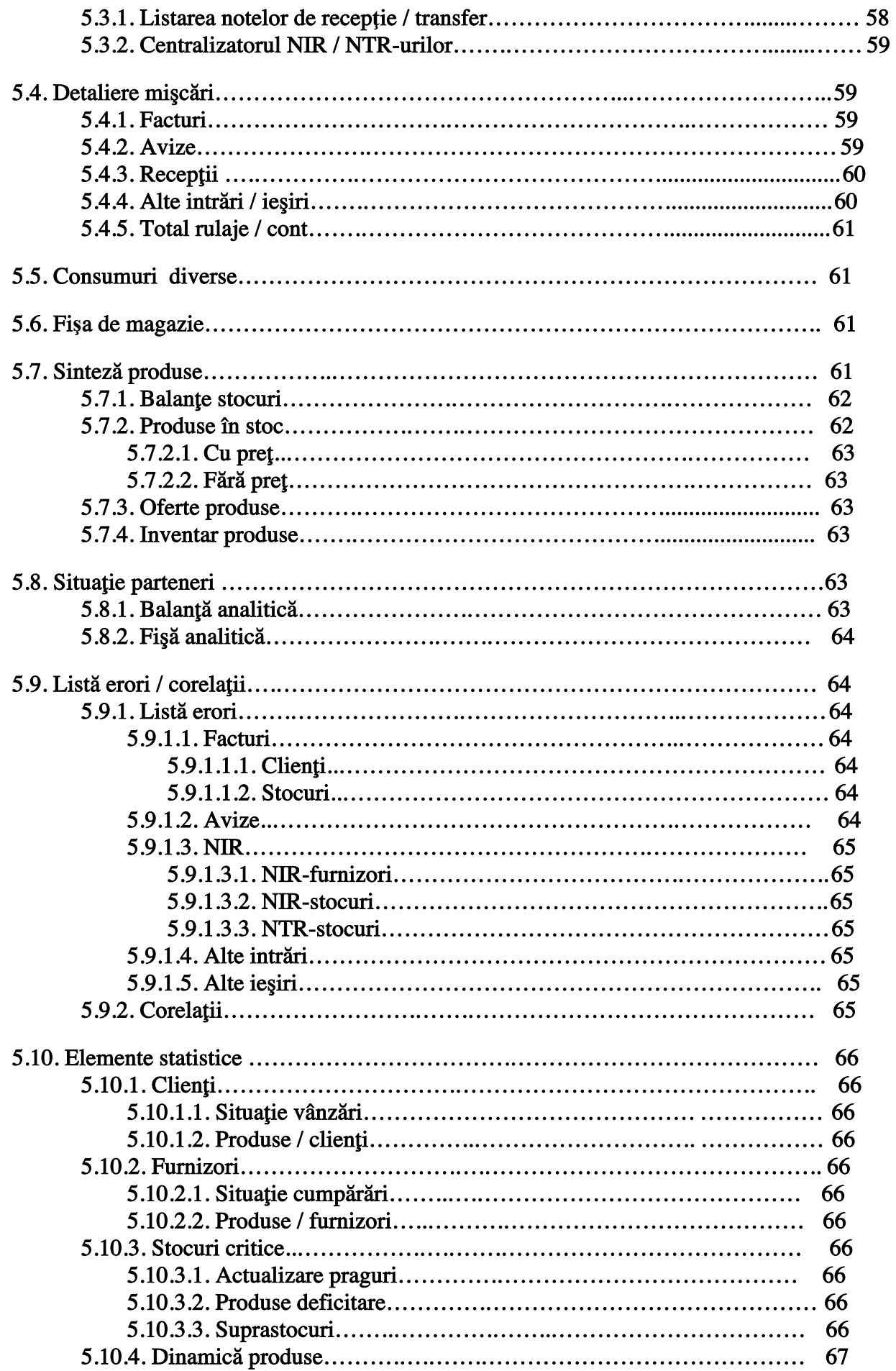

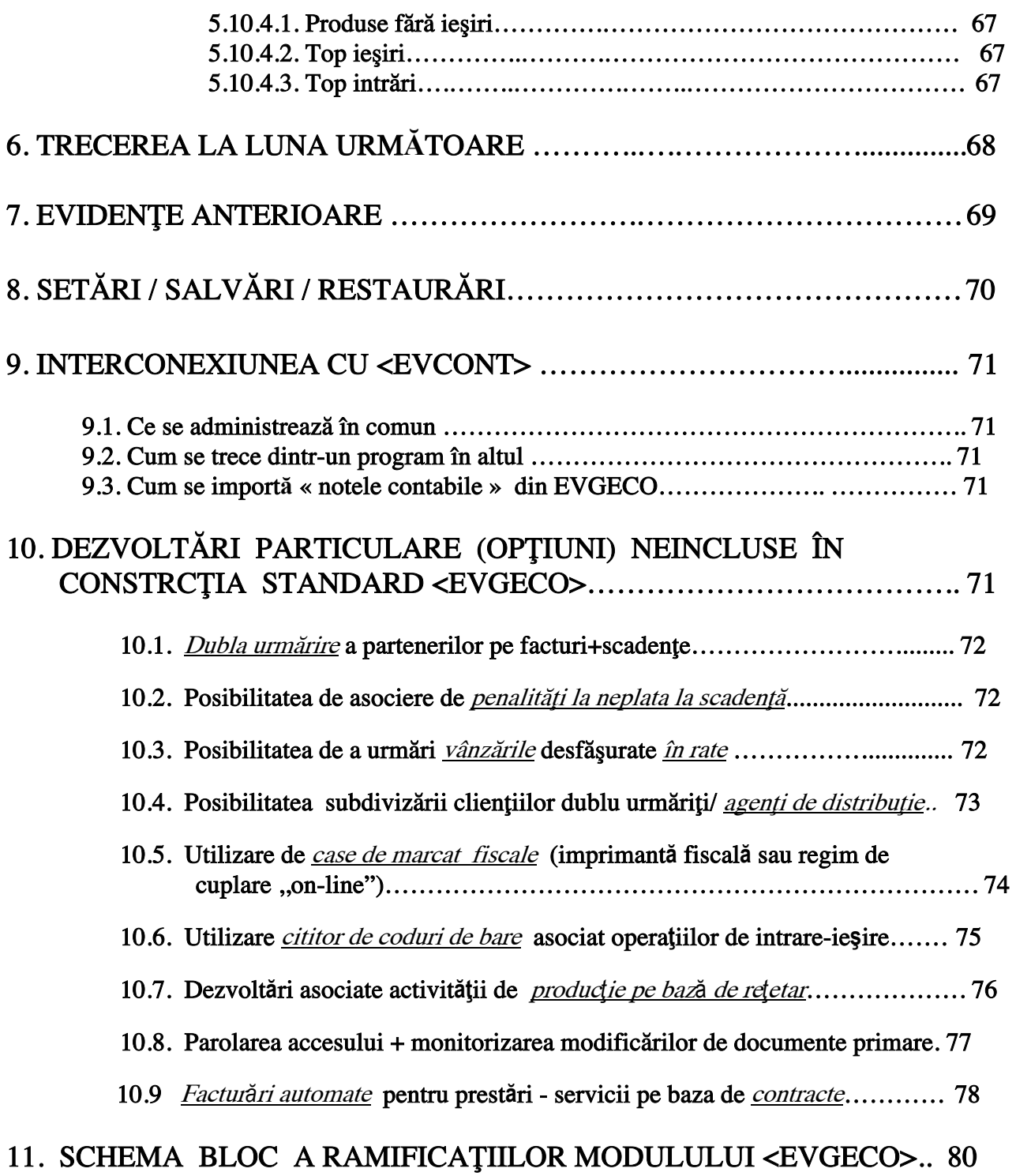

## **1. GENERALITĂȚI**

#### **1.1. Introducere**

Gestiunea cantitativ - valorică a stocurilor de materiale, produse, mărfuri este o operaţiune importantă, deseori utilă "în timp real", adică la zi, dar care determină un consum de timp substanțial dacă este realizată manual, necesitând completarea de fişe de magazie, realizarea de sinteze centralizatoare s.a. Dacă adăugăm la faptul că toate aceste operații pot fi considerabil simplificate prin utilizarea tehnicii de calcul şi beneficiul de a realiza gestiunea nu ca scop în sine ci ca una din rezultatele finale ale unor elaborări computerizate de documente de intrare/ieşire, vom înţelege marele avantaj adus de corecta utilizare a programelor **EVGECO** (EVidență cantitativ - valorică a GEstiunilor şi COmercial).

#### **1.2. Compatibilităţi legislative**

#### $EVGECO$  respectă:

- legea contabilității nr. 82/1991, (publicată în Monitorul Oficial nr. 265/27.12.1991);
- HG 831/19.12.1997 pentru aprobarea modelelor formularelor comune privind activitatea financiară și contabilă și a normelor metodologice privind întocmirea și utilizarea acestora;
- regulamentul privind aplicarea Legii contabilității, principiile contabilității, planul de conturi general, criteriile minimale privind programele informatice utilizate ^n domeniul financiar contabil.

Astfel:

• se asigură cuprinderea în procedurile de prelucrare a prevederilor reglementărilor în vigoare precum si posibilitatea actualizării acestora în functie de modificările intevenite în legislatie;

 $\bullet$  se asigură protecția pachetelor de produse – program împotriva accesului neautorizat, realizându-se confidențialitatea datelor în sistemul informatic prin parole;

• datele de intrare, intermediare sau de iesire sunt păstrate pe harddisc, în format normal sau arhivat, precum `i pe dischete, memorii stick (pen-drive), CD, ^n format arhivat;

 $\bullet$  se asigură prin diverse forme de colaborare cu firma producătoare, interventie operativă pentru solutionarea eventualelor erori care pot să apară în funcționarea sistemului (prin telefon / Internet / deplasare la sediul Infostar sau la sediul clientului);

• se asigură posibilitatea unui control extern eficient cu privire la modul de functionare al procedurilor de prelucrare și al operațiunilor economico – financiare înregistrate în contabilitate;

 $\bullet$  se precizează clar sursa, conținutul și apartenența fiecărei date, aceasta regăsindu-se în continutul unui document scris, accesibil la dorință;

• operatiunile efectuate sunt bazate pe documente justificative numerotate în ordine cronologică;

 $\bullet$  se asigură reluarea automată în calcul a soldurilor conturilor obtinute anterior;

• se asigură conservarea datelor pe o perioadă de timp care respectă articolul 25 din Legea Contabilității nr. 82/1991;

• datele sunt arhivate pe harddisc pentru anul curent și anteriorii 4 ani (precum și pe perioade oricât de vechi, prin crearea de periodică de duplicate), cu posibilitate de acces imediat la acestea, precum și pe dischete de 1,44MB sau pe unități "memorii-stike" de diverse capacități, grupate pe ani, cu posibilitate de reintegrare ^n sistem, la dorin\[;

• se asigură preluarea elementelor constitutive ale înregistrărilor contabile: data efectuării înregistrării, jurnalul (nota contabilă) de origine în care se regăsesc înregistrările contabile, numărul curent al înregistrării în jurnalele de origine, numărul documentului justificativ sau contabil;

• se asigură listări clare, inteligibile și complete, care să contină următoarele elemente de identificare, în antet sau pe fiecare pagină, după caz: tipul documentului, denumirea unității, perioada la care se referă informația, datarea listărilor, paginarea cronologică, precizarea programului informatic și a versiunii utilizate;

• se asigură respectarea conținutului de informații prevăzute în machetele formulalelor aprobate de Ministerul Finantelor;

• sistemul de prelucrare poate fi de tip monopost sau multipost, monosocietate sau multisocietate, eventual în rețea de calculatoare;

• tipul de organizare pentru culegerea datelor este pe loturi, cu control ulterior;

• se permite culegerea unui numar nelimitat de înregistrări pentru operațiile contabile;

• la livrare se oferă posibilități de colaborare, inclusiv prin "Contract de mentenantă, pentru întreținerea, adaptarea legislativă, dezvoltarea produsului program. Procedurile de prelucrare a datelor nu pot fi modificate de către utilizatori.

#### **1.3. Idei directoare**

EVGECO permite evidența simultană a maxim 999 societăți comerciale sau unități bugetare eventual plătitoare de T.V.A, pe baza principiilor contabilității, utilizând inițial planul de conturi standard, conform cu normele în vigoare. Conturile pot fi ulterior dezvoltate arborescent în analitice statice si dinamice.

1. Documentele primare aferente operatiilor de intrare/iesire din gestiune sunt grupate pe note contabile. Aceste note contabile sunt definite ^n cadrul modulului <EVCONT>, fiind apoi precizate ca atare în cadrul setărilor particulare  $\langle$ EVGECO $>$  (v.cap.2.2.2)

**OBSERVATIE:** numărul și numele notelor utilizate pot fi definite particular de către utilizator.

2. Fiecare notă este formată dintr-o multime de documente primare. Fiecare document primar conține una sau mai multe înregistrări contabile compuse;

> 3. Orice cont poate fi definit cu o dezvoltare analitică dinamică, pe parteneri (exemplu: clien\i, furnizori, debitori, creditori) sau pe gestiuni (exemplu: conturile de mijloace fixe, stocuri, cheltuieli, venituri). Într-un asemenea caz se dispune de vizualizări / listări, de balante analitice ale acestor conturi, precum și de fise de cont grupate pe parteneri / gestiuni, pentru orice perioadă din ultimii 5 ani;

4. Încărcarea datelor din documente primare fiind operația de durată a unei evidențe contabile lunare, s-au identificat structurile de formule contabile compuse asemănătoare. Ele au fost denumite **contări automate** și reprezintă elementul de mare productivitate din secventa de încărcare a documentelor primare;

5. Ideea centrală a întregii proiectări a constituit-o accesibilitatea și ușurința în exploatare.  $EVCONT$  are o structură arborescentă a diverselor ramuri. Pătrunderea în ramurile secundare se face prin selec\ia denumirii ramurii în trei moduri:

• deplasarea cu **tastele direcționale verticale** până la poziția selectată, apoi apăsarea tastei <sup>&</sup>lt;**Enter>** ;

• actionarea direct a **literei de comandă** a acelei optiuni, care apare evidentiată în altă culoare;

• plasarea 'cursorului " **MOUSE** –ului pe linia ce corespunde comenzii dorite, apoi "clic" pe tasta stângă a MOUSE – ului.

În continuare se va evidenția calea de a lansa o comandă prin sugerarea arborescentă a succesiunii comenzilor până la acțiunea dorită. De exemplu pentru a vizualiza **planul de conturi** se alege calea:

## **VIZUALIZĂRI + CORECTII ALTE VIZUALIZĂRI PLANUL DE CONTURI**

Toate căile de selecție a unei comenzi se vor reprezenta plecând din fereastra principală a

programului. Revenirea către aceasta se face tastând, eventual repetat, litera "T", selectând (prin

celelalte trei moduri sugerate) optiunea: " Terminare" sau apăsând tasta **<ESC>** 

Putem de asemenea <ABANDONA> orice executie în curs (încărcare, prelucrare, vizualizare, listare) apăsând, eventual de mai multe ori, tasta  $\leq$ ESC $>$ .

ATENTIE :

- Utilizarea tastei <**ESC**> permite ieșirea rapidă dintr-o secvență în care am intrat (chiar din greșeală), DAR, dacă suntem într-o secvență de încărcare date, acel document încă nefinalizat NU VA FI SALVAT.

- Apăsarea succesivă a tastei <ESC> permite ieșirea succesivă (piramidală) din orice ,,cotlon" al programului, până la ieșirea finală (în sistemul de operare:MS-DOS, WINDOWS);

6. În punctele (fierbinti) ale programului, în care utilizatorul trebuie să ia o decizie, să introducă niște date de la tastatură sau să selecteze între niște opțiuni, ajutorul este oferit sub forma mesajului din partea inferioară a ecranului;

**7.** Validarea corectitudinii datelor introduse se face imediat dup[ momentul tast[rii.

 $\hat{\text{In}}$  toate secventele de încărcare date (documente primare, note sintetice, solduri inițiale balanță, conturi analitice, conturi pe gestiuni, plan conturi, listă note folosite, setări diverse, date personale) s-au examinat posibilitățile de a introduce date eronate, blocându-se accesul unor asemenea date, blocare însoțită de mesaje explicative.

O parte din *corelații* (condiții obigatorii de îndeplinit) sunt la îndemâna utilizatorului, care le poate verifica pe secventa:

## **VIZUALIZĂRI + CORECȚII ALTE VIZUALIZ{RI CORELATII DIVERSE**

8. Optiunile au fost grupate pe criteriul efectului. Astfel, toate încărcările se fac pe ramura "Date diverse de încărcat", toate prelucrările periodice pe ramura "Prelucrări" majoritatea vizualizărilor fiind grupate pe ramura *Vizualizări + Corectii*. Forma și continutul vizualizărilor de pe această ramură diferă de opțiunile similare de pe ramura Listări, fiecare ramură ținând cont de

caracteristicile specifice ale dispozitivului periferic căruia îi sunt adresate: monitor (pentru vizualizări), respectiv imprimantă (pentru listări).

#### 9. Toate listările pot fi realizate:

- la imprimantă, cu diverse versiuni, dependente și de imprimanta utilizată;

- pe ecran (se previzualizează raportul foarte aproape de modul în care se va lista la imprimantă, cu mențiunea că formatul de listare pe ecran corespunde utilizării unei imprimante de format A3 ;

- *în « fișier text »* (pe unitatea + calea dorită de utilizator, sub un nume ales de acesta, se salvează raportul ^ntr-un format « text » care permite apoi vizualizare / listare cu alte editoare de texte (cum ar fi Word/WordPad etc.), eventual de pe alte calculatoare pe care nu sunt instalate programele INFOSTAR ;

 $-\hat{m}$  « Windows » într-un format « text » editat direct în WordPad, de unde poate fi salvat, listat sau transportat către alte calculatoare, pe care nu sunt instalate programele INFOSTAR.

10. Facilitatea învățării rapide a programului a determinat "colorarea" ramurilor de egală depărtare față de fereastra principală cu aceleași palete de culori, ceea ce crează după un timp un automatism legat de cunoasterea zonei de arborescență în care se află operatorul. În plus, în orice secventă de program se precizează, pe linia a doua din partea superioară a ecranului, denumirea secventei și a subsecvenței curente. Alte informații utile cu privire la acțiunile desfășurate de operator si preluate de program sunt afișate în diverse segmente ale programului, inclusiv prin *contori grafici*, care vor sugera durata operatiunilor în curs.

11. Datele pot fi arhivate pentru o perioadă de 5 ani . Deci la închiderea lunii decembrie, nu se pierd datele anului anterior. Veti lucra în permanență, la fiecare firmă a cărei contabilitate o realizati, pe anul curent iar în arhivă vor fi păstrați anteriorii 4 ani. Puteți accesa cu scop de vizualizare/listare datele acestor 5 ani și chiar cu scop de corecție date pe arhivele din anii: curent, respectiv anterior. Se poate de asemenea duplica o firmă, creind o firmă-copie a unei firme existente (sub un cod diferit), dacă se dorește păstrarea arhivei în forma veche sau dacă utilizatorul reorganizează contabilitatea masiv.

#### **1.4. Prezentarea sumară a utilităţii şi a performanţelor programului**

EVGECO poate fi utilizat pentru destinații comerciale (editare de facturi, avize, recepții, note de transfer ş.a) şi pentru a gestiona cantitativ - valoric stocurile de materiale, produse finite, mărfuri, obiecte de inventar, la una sau mai multe firme (maxim 999), indiferent de dimensiune. Se urmăreşte ca în cadrul operaţiunilor de intrare/ieşire să rezulte simultan, în cadrul unei singure operaţiuni, următoarele efecte:

- editarea documentului comercial (NIR, factură, aviz, etc.);

- actualizarea situaţiei analitice a clienţilor/furnizorilor;
- actualizarea situaţiei stocurilor;
- generarea înregistrărilor contabile aferente, (exportabile în modulul de contabilitate).

 Evidenţa şi gestiunea stocurilor se realizează la preţul de intrare al produselor, fiind uzuale: evidenta la pret de furnizor fără TVA. sau evidenta (mărfurilor) la pret cu amănuntul (inclusiv TVA). Unui produs i se asociază un cod, de către calculator (în mod automat) sau de către operator. Consultarea listelor de produse se realizează pe baza codului sau pe baza selecţiei dintr-o listă de produse ordonate alfabetic. Aceeaşi metodă de consultare alfabetică este utilizată în cazul clientilor/furnizorilor, lista acestora fiind comună (un client poate fi eventual și furnizor), dar în acest caz codificarea este realizată exclusiv de către calculator.

 Evidenţa stocurilor este realizată pe gestiuni, codificarea acestora fiind realizată la dorinţa utilizatorului programului.

Un produs, având o denumire, cod, unitate de măsură, poate avea unul sau mai multe prețuri în funcție de momentul achiziției, fiind eventual de regăsit în unul sau mai multe conturi.

Pentru flexibilitatea programului s-au prevăzut în diverse secvente, variante de decizie. De exemplu, editarea unui NIR se poate face ca scop în sine, fără a actualiza vreo bază de stocuri (ca

fenomen de intrare) sau dimpotrivă, cu modificarea unor stocuri, ataşând operaţiei de editare o înregistrare contabilă aferentă sau lăsând aceasta "în grija" programelor de contabilitate. Analog o factură poate fi editată în întregime sau parţial fără actualizarea stocurilor, iar preţul de vânzare al unui produs poate fi eventual diferit de pretul la care a fost receptionat, urmând ca diferentele să fie contabilizate separat.

Programul EVGECO are o periodicitate lunară. Se începe luna cu niște stocuri inițiale, se fac operaţiuni de intrare/ieşire care actualizează permanent "în timp real", stocurile rămase, iar după ultima zi a lunii se face "trecerea la luna următoare". Operațiuni de intrare/ieșire accidental omise după efectuarea închiderii de lună pot fi realizate (ca o excepție, nu ca o regulă), pe secvența arhivă actualizări. Pe evidenţe anterioare pot fi consultate diversele rapoarte, păstrate în memorie pentru lunile anterioare anului curent şi pentru anteriorii 4 ani. Se pot face modificări pe arhivă, în cadrul anului anterior sau al anului curent, cu propagarea acelor modifică ri către luna curentă.

 Modulul beneficiază de înregistrări contabile "automate" care pot fi completate de eventuale înregistrări "manuale". Contările asociate operaţiunilor de intrare/ieşire sunt ordonate, grupate pe note contabile si păstrate în baza de date a programului EVGECO până la realizarea "importului" acestor date în **EVCONT**. Importul este repetitiv și el nu distruge eventuale alte înregistrări contabile realizate în aceleași note în cadrul programului EVCONT, dar notele sintetice trebuie generate din nou după fiecare import.

#### **1.5. EVGECO - sistem deschis**

EVGECO a fost proiectat pentru a răspunde cerințelor unei cât mai eficiente evidențe a gestiunilor + editarea documentelor primare asociate, în cazul uneia sau mai multor firme. Exploatarea de către un număr considerabil de utilizatori a relevat cerințe noi, posibilitatea ridicării unor criterii de performanță, dezvoltarea unor noi opțiuni. Cu siguranță vor exista mereu posibilități de îmbunătățire, de extindere, de concepere de noi facilități. Totodată în cazul marilor utilizatori, pot apărea cerințe particulare, care vor determina adaptări specifice.

De aceea  $EVGECO$  rămâne un sistem deschis. Important este faptul că o facilitate nouă, creată ca urmare a cererii exprese a unui beneficiar, dacă se dovedește de utilitate generală, va fi introdusă la toți ceilalți beneficiari cu care există vreo formă de colaborare ulterioară instalării.

#### 1.6. Cerințe impuse la instalare

**1.** *Resurse hardware* necesare pentru functionarea programelor *EVCONT* sunt:

- a) calculator compatibil IBM PC 586, Pentium II sau mai bun cu:
	- harddisc cu capacitate liberă de cel puțin 1 GB;
	- memorie internă (RAM) de cel puțin 32 MB;
	- unitate floppydisc;
	- preferabil port USB, pentru salvările pe PEN-DRIVE.
	- unitate floppydisc;
	- preferabil port USB, pentru salvările pe PEN-DRIVE.
- b) imprimantă  $A3 / A4$  (preferabil  $A3$  cu factor de compresie de 20 cpi; dacă se folosesc imprimante A4 cu jet de cerneală, se impune ca acestea să aibă drivere pentru a funcționa în sistemul de operare DOS, preferabil să aibă și posibilitatea de "Landscape" în S.O. MS-DOS, lucru întâlnit mai ales la imprimantele de tip HP, cum ar fi HP400, 640, 840, 920, 3820, 5550,

5652 etc.); pentru imprimantele cu port  $U.S.B.$  se va impune achizitionarea suplimentară a unei licente a programului DOS-PRN, care permite utilizarea în MS-DOS a imprimantelor care în mod normal nu mai au această facilitate. Consultați firma Infostar înainte de achizitionarea unei imprimante cu destinatia de a lista rapoarte ale programului EVCONT.

c) eventual o unitate PEN-DRIVE.

#### **2.** Cerințe software:

a) Sistem de operare: MS – DOS (orice versiune), Windows 95, 98, 2000, XP, 2003, etc.

b) Alte elemente soft : programul DOS-PRN, dacă este utilizată o imprimantă fără facilități implicite de listare ^n S.O. MS-DOS.

## **2. ELEMENTE DE ÎNCEPUT**

#### **2.1 Intrarea/ieşirea din aplicaţie**

Se pornește mai întâi aplicația de contabilitate EVCONT, apoi se selectează firma pentru care se face evidența și în continuare din meniul de selecție a modulului dorit se alege: "GESTIUNE + COMERCIAL" (vezi fig.1):

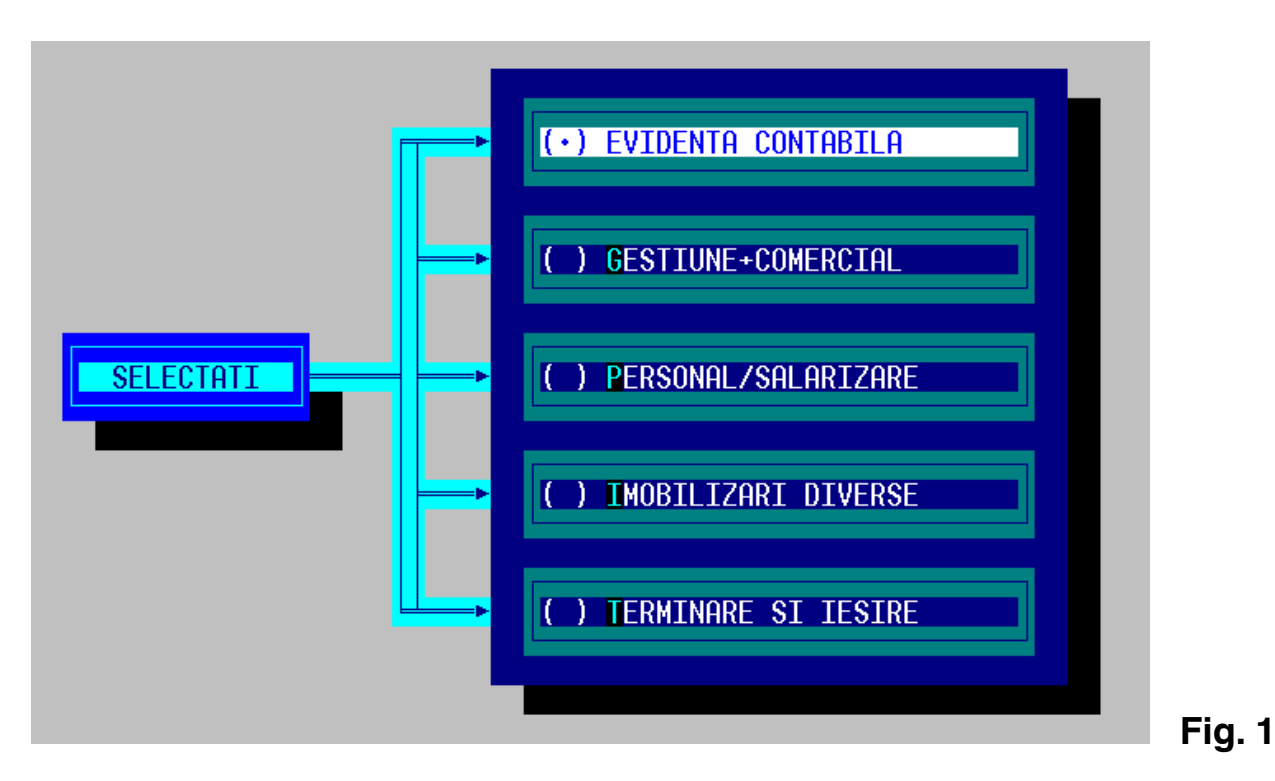

 După terminarea operaţiunilor legate de evidenţa cantitativ-valorică şi comercial se alege din meniul TERMINARE subsecvenţa "IEŞIRE SPRE SISTEMUL DE OPERARE" sau "IEŞIRE SPRE EVIDENŢA CONTABILĂ" (caz în care se trece în meniul principal al programului de contabilitate). Secvența se poate apoi relua pentru o altă firmă la care dorim să efectuăm operațiuni de "gestiune + comercial".

## **2.2. Setări diverse**

După selectarea aplicaţiei sau a modulului "Gestiune+comercial" pe ecran apare meniul principal al programului (vezi fig.2).

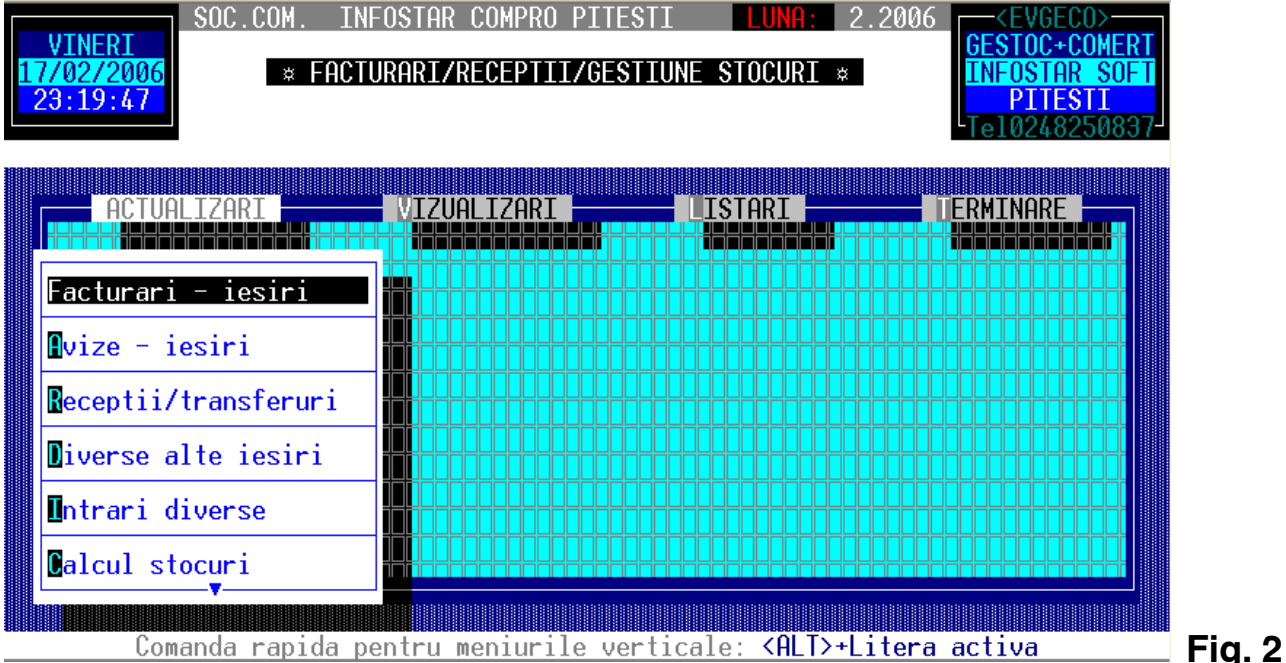

La prima utilizare a programului în scopuri de gestiune cantitativ-valorică și/sau comercial la o anumită firmă, se coboară în cadrul meniului vertical intitulat ACTUALIZĂRI, utilizând tasta <↓>, până când bara de selecţie se poziţionează pe "setări diverse", apoi se tastează <Enter>. În continuare se fixează principalele elemente care individualizează programul în raport cu firma selectată:

 a) date generale: luna, anul iniţial (se completează o singură dată la prima utilizare a programului), numărul diverselor note contabile;

b) *conturi utilizate:* se completează cu simbolurile conturilor folosite la elaborarea recepțiilor și a facturilor, care vor fi ulterior utilizate de program pentru realizarea contărilor automate;

c) cotele de TVA: se completează cu valorile de referință utilizate în întreaga economie în luna respectivă, *înainte* de a începe operațiunile din această lună. Se vor modifica ulterior numai dacă prin HG se schimbă aceste cote (ex. cota  $1 = 0$ , cota  $2 = 11$ , cota  $3 = 22$ );

#### 2.3. Stoc început lun**ă**

Secvența aparține meniului cu titlul actualizări și conține următorul submeniu (fig.3).

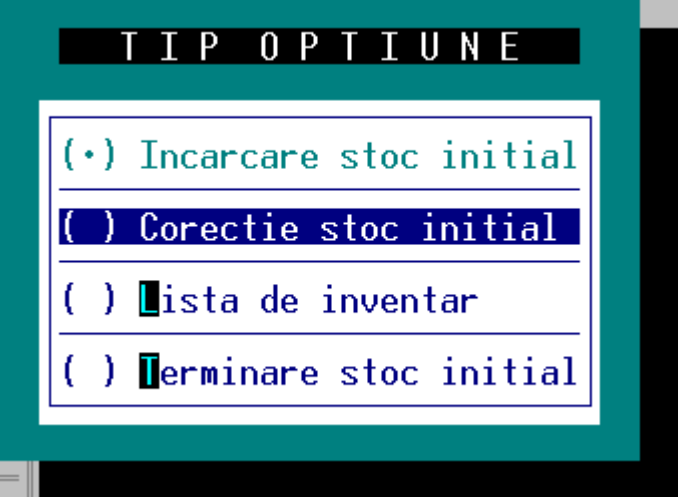

#### Fig. 3

## 2.3.1 Înc**ă**rcare stoc

 Este operaţiunea care se efectuează o singură dată în prima lună de utilizare a programului (la firma curentă), cu scopul încărcării în calculator a principalelor date ale produselor, materialelor, mărfurilor care urmează să fie urmărite cantitativ-valoric şi care există la începutul acestei luni.

 Evidenţa acestor produse se face pe gestiuni. Dacă firma nu are mai multe gestiuni, se defineşte una singură alocându-i-se un cod şi un nume adecvat.

 Operaţia de încărcare iniţială este extrem de importantă de aceea ea trebuie pregătită adecvat, prin realizarea unor liste de inventar corecte, cu produsele ordonate pe gestiuni, pe conturi, pe denumiri, cu preţuri şi cantităţi verificate şi corelate cu datele din contabilitate. Unul şi acelaşi produs va putea figura în stoc cu diverse cantități corespunzând unor preturi diferite. Este important ca numele produselor să fie cât mai corecte şi complete, pentru a oferi astfel o posibilitate de regăsire uşoară în lista produselor, fără a se genera confuzii între aceste produse şi deci înregistrări eronate.

 Produselor li se alocă câte un cod, care este cheia de regăsire absolută. Acest cod este de max. 10 cifre şi este alocat automat de către program, începând cu codul 1, sau este completat după dorinţă de către operator.

 Pentru fiecare produs din stoc se completează sau se selectează: cod gestiune, cod produs, simbolul contului, cantitatea și prețul unitar. Mesajele de pe ultima linie a ecranului (partea inferioară) asigură un ajutor preţios în clarificarea datelor solicitate de către program. Buclele de corecţie permit revenirea asupra datelor completate pe ecran, înainte de salvarea acestora în baza de date cu stocurile inițiale. După eventuala salvare sunt afișate într-o listă derulantă produsele încărcate ca stoc inițial, lucru care permite verificarea stadiului încărcării la un moment dat. Există de asemenea două bucle care permit continuarea încărcării stocurilor iniţiale la aceeaşi gestiune sau la alta.

#### 2.3.2 Actualizare stoc

 Permite selectarea, în cadrul unei bucle pe o anumită gestiune, a produselor pentru care se doreşte corectarea stocului iniţial. Selecţia produselor se face prin introducerea codului sau prin selectarea dintr-o listă derulantă. Dacă produsul ales nu are stoc inițial încărcat, apare mesajul: "lipsă stoc inițial" și se așteaptă o nouă selecție. Dacă produsul există, se afișază o listă derulantă cu una sau mai multe poziţii, pentru a alege stocul iniţial al produsului curent a cărei modificare se doreşte (un produs poate avea mai multe stocuri iniţiale dacă este încadrat la conturi difierite sau are mai multe preturi). Produsul ales poate fi supus operatiei de "*modificare*" (corectia datelor: cantitate, pret, cont) sau chiar "*ş*tergere" (se elimină stocul greşit înregistrat din lista de stocuri iniţiale).

După încărcarea stocurilor initiale este utilă vizualizarea sau chiar listarea situatiei stocurilor (balanţa analitică) pe ramurile de VIZUALIZĂRI sau LISTĂRI, cu scopul de a analiza corecta încărcare a stocurilor iniţiale. Acest lucru este de maximă importanţă şi afectează corectitudinea operaţiilor următoare de intrare/ieşire sau situaţiile ulterioare ale stocurilor. Se vor face toate corecţiile impuse, aşa cum s-a descris anterior.

 În timpul încărcării, din "mers" are loc constituirea listei codificate a produselor. Aceasta este o listă unică pentru întreaga firmă, deci un produs are un anumit cod care poate figura la mai multe gestiuni/conturi simultan. Întreţinerea acestor coduri de produse se poate face în toate secvenţele programului cu ocazia primei intrări a produsului sau a selecţiei sale ulterioare, în cadrul proceselor de intrare/ieşire. Această adăugare/modificare/ştergere/vizualizare/listare în cadrul listei codificate a produselor se poate face oricând şi independent pe secvenţa "CODURI PRODUSE" din cadrul meniului "ACTUALIZĂRI". Ştergerea unui produs din listă este în general o operţie delicată, ea presupunând în prealabil listarea situaţiei acestui produs pe arhive şi asigurarea că nu are stoc iniţial sau nu a intervenit în luna curentă în procese de intrare/ieşire.

## 3. INTR**Ă**RI/IE**Ş**IRI

#### 3.1 Intr**ă**ri de produse cu recep**ţ**ii

Secvența este a 3-a din meniul ACTUALIZARI și conține următorul submeniu (fig. 4).

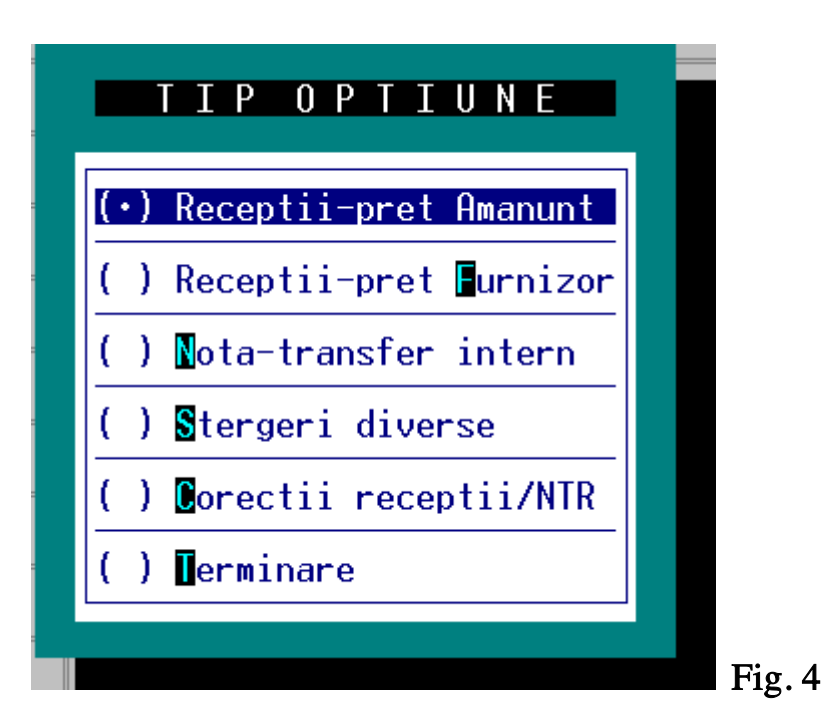

#### 3.1.1 Recep**ţ**ii la pre**ţ** cu am**ă**nuntul

 Pe această secvenţă se introduc datele cu privire la produsele recepţionate la preţ cu amănuntul plus TVA (mărfuri), urmărindu-se realizarea simultană a următoarelor efecte:

- elaborarea NIR (dacă acesta nu a fost deja intocmit, el va putea fi listat la sfârşitul secvenţei);

- încărcarea bazei de date pentru evidienţa cantitativ-valorică a produselor;

- încărcarea elementelor care vor determina evidența desfăsurată, analitică a furnizorilor;

- generarea\*\* înregistrărilor contabile aferente intrărilor de mărfuri;

- generarea înregistrarilor necesare în completarea jurnalului de TVA de cumpărare mărfuri. Etape:

1. Se încarcă elementele de antet NIR, începând cu codul gestiunii primitoare. Nr. NIR-ului este modificabil. Programul afişază ultimul nr. de NIR + 1 de la gestiunea curentă lucrul util în special dacă se lucrează în cuplaj cu **EVIMOB** (evidență imobilizări). Furnizorul este ales dintr-o listă de parteneri codificați comună cu EVCONT. Se poate face selecția prin intermediul codului partenerului sau tastând câteva litere de început ale numelui furnizorului sau tastănd <Enter> şi alegând partenerul din lista alfabetică a partenerilor. Apăsarea tastei <**End>** și <**Enter**> determină introducerea unui furnizor nou în listă. Membrii comisiei de recepție se completează pentru fiecare gestiune o singură dată, apoi ei rămân memoraţi. "Observa*ţ*ii recep*ţ*ie": se completează doar dacă se doreşte consemnarea în NIR-ul listat a unor constatări efectuate cu prilejul recepţiei produselor. În sfârşit, explica*ţ*ia aferentă cont*ă*rilor este generată automat prin preluarea numelui primului produs. Ea poate fi însă modificată după dorință, putând fi chiar individualizată pentru fiecare contare.

2. Înc*ă*rcare produse (mărfuri). Se introduc succesiv produsele prin selecţie din lista codificată a produselor (se introduce codul sau se tastează <Enter> şi se alege produsul din lista alfabetică a produselor). Dacă produsul nu există în listă, tastând în cadrul acesteia <End> + <Enter> se intră într-o fereastră de completare a elementelor de identificare ale produsului nou: cod (poate fi fixat de către utilizator sau este alocat de către program ca ultimul cod nou introdus +1), *nume produs* (maxim 2x35 caractere), unitate de m*ă*sur*ă* (buc, l, mc, kg, etc.). Un produs selectat din listă poate fi corectat, adică se poate modifica denumirea sau unitatea de măsură.

Pentru a generaliza secvența de editare NIR, s-a prevăzut posibilitatea ca acesta să conțină produse care sunt sau nu urmărite cantitativ-valoric. Tip produs = 1 determină ca produsul curent să fie încorporat în NIR şi totodată să actualizeze stocul la acest produs (ca fenomen de intrare în stoc), în

16

timp ce *tip produs* = 2 nu determină influente asupra stocului. Se pot genera astfel NIR-uri ale unor produse la care nu se doreşte urmărire cantitativ-valorică (ci doar calculul şi listarea).

Pentru a avea o orientare asupra stocului existent la produsul curent şi eventual pentru a vedea la ce preturi a fost el deja introdus în stoc, se poate face o vizualizare prealabilă a stocului produsului înainte de operația curentă. Se completează în continuare *contul* în care va fi evidențiat produsul și apoi procentul de TVA aferent, cantitatea livrat*ă* şi pre*ţ*ul f*ă*r*ă* T.V.A. al furnizorului (din factura de cumpărare emisă de furnizor). Cantitatea primit*ă* este completată de program = cantitate livrată sau va fi completată de utilizator (dacă la rubrica observaţii NIR au existat menţiuni). Se completează ca ultima rubrică pre*ţ*ul cu am*ă*nuntul + TVA (deci preţul de vânare al produsului = preţ furnizor + adaos comercial + TVA). Dacă se lasă rubrica "Pa cu TVA" necompletată tastând <**Enter**> se poate completa "Pa f*ă*r*ă* TVA" (preţ cu amănuntul fără TVA = preţ furnizor + adaos comercial) sau, prin tastare în continuare <Enter> apare a treia posibilitate: introducerea procentului de adaos comercial practicat la produsul curent. În ori care din cele trei situaţii prin completarea uneia din variante, programul le va calcula pe celelalte două şi le va completa în NIR-ul listat.

După încărcarea unui produs, dacă a fost aleasă opţiunea "tip, produs=1" se poate vizualiza "din mers" situaţia stocului la acel produs (de fapt o veritabilă fişă de magazie lunară a produsului). Fiecare produs încărcat apare într-o listă derulantă care sugerează continutul NIR-ului cu principalele date de identificare, lucru util la NIR-urile cu multe produse în scopul de a identifica stadiul în care se află încărcarea acelui document.

Produsele se încarcă într-o buclă (continuare = DA !). După ultimul produs, la ieşirea din buclă sunt afișate totaluri de control ale recepției și ale facturii. Dacă la întrebarea "Total corect?" se răspunde NU, recepția poate fi corectată prin: adăugare produse omise, modificare elemente introduse eronat, ştergere produse greşit introduse în N.I.R.

#### 3. Sume în factur*ă*, sume achitate, forme de plat*ă*

Secvența este pur informativă. La totalul produselor se poate adăuga un "total servicii" sau se poate scădea un "total discount", totalul facturii modificându-se în consecinţă. Aceste sume apar pe NIR-ul listat, neavând nici o altă implicatie.

#### 4. Introducere cont*ă*ri

În secvenţa anterioară s-a precizat (automat dar modificabil), poziţia pe care o va ocupa documentul curent în cadrul notei contabile corespunzătoare. Contările asociate receptiei de mărfuri pot fi generate automat de către program, cu toate conturile şi sumele deja completate sau se pot introduce manual. Maniera de efectuare a acestor contări este asemănătoare cu cea utilizată în cadrul EVCONT.

5. Listare recep*ţ*ie curent*ă*: dacă se doreşte, NIR-ul generat se listează la imprimantă şi apoi se poate continua încărcarea unui alt NIR (de marfă) sau se iese din buclă în meniul principal al programului.

#### 3.1.2 Recep**ţ**ii la pre**ţ** de furnizor

Succesiunea celor 5 etape posibile și metodele de lucru sunt foarte asemănătoare cu ale recepțiilor de mărfuri. Se va schimba contul funcție de tipul produsului (obiect de inventar, material, materie primă, etc.). Se introduce pre*ţ*ul furnizorului f*ă*r*ă* TVA sau tastând <Enter> se completeaz*ă* prețul cu TVA. Efectul este același, stocarea realizându-se la prețul fără TVA. Contarea automată se schimbă adoptând forma specifică unei cumpărări pentru nevoile firmei. Se pot face completări cu contări manuale.

#### 3.1.3 Nota de transfer intern

Forma documentelor este asemănătoare cu NIR-ul, dar numele furnizorului este înlocuit de gestiunea furnizoare. Se realizează simultan actualizarea ca intrare a stocurilor de produse, transferate la gestiunea primitoare şi ca ieşire la gestiunea furnizoare. Transferul se poate face în două variante:

a) cu acelaşi preţ;

b) cu adaos suplimentar,

cele două variante fiind asemănătoare ca mod de operare şi efect cu recepţiile la preţ de furnizor, respectiv recepţiile la preţ cu amănuntul. Contările se înregistrează manual de către utilizator.

#### Observatii:

1. un NIR sau o notă de transfer eronată poate fi ştearsă, în două moduri: pe ultimul document sau pe număr document. Secvenţa corespunzătoare este vizibilă în submeniul din figura 4. Ştergerea înlătură toate înregistrările legate de acel document, adică se şterge documentul, efectul acestuia asupra stocului, contările aferente.

2. *corecție contări* (vezi fig. 4). Secvența permite intervenții de modificare asupra contărilor efectuate în legătură cu documentele încărcate (NIR sau notă de transfer). La ieşirea din vizualizarea contărilor sunt prevăzute opțiuni de adăugare/stergere a unei contări, astfel încât înregistrarea contabilă aferentă documentului să fie corectă şi completă în momentul în care va fi importată în programul de contabilitate **EVCONT**.

#### 3.2 Ie**ş**ire cu factur**ă**

Secvența este prima din meniul ACTUALIZĂRI și conține următorul submeniu (fig. 5).

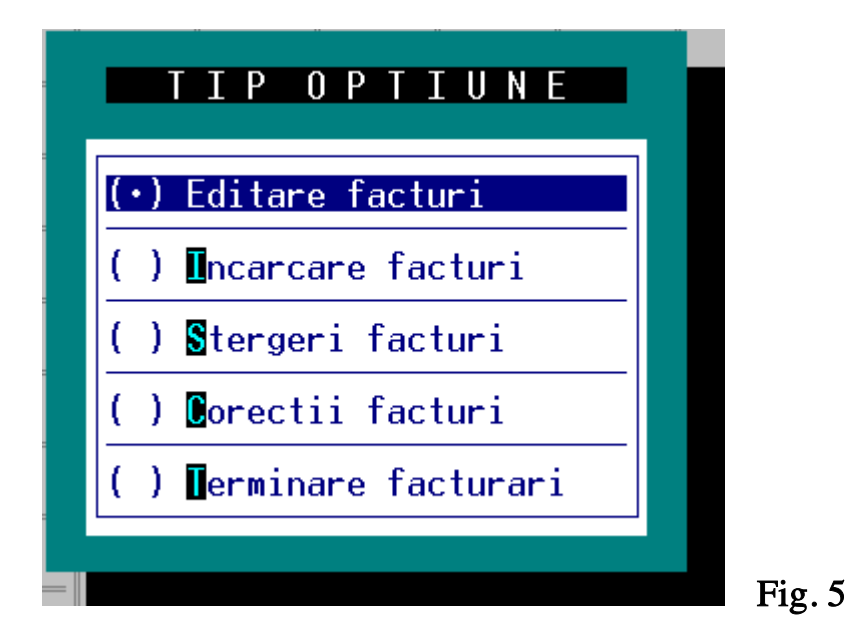

#### 3.2.1 Editare factur**ă**

 Pe această ramură încărcarea este finalizată prin posibilitatea, inclusiv, de listare a facturii, imediat după încărcare sau independent, în cadrul meniului general LISTĂRI.

Se urmărește ca în urma acestei secvențe să se realizeze următoarele efecte simultane:

- − elaborarea factură (dacă aceasta nu a fost deja încărcată manual);
- − încărcarea bazei de date pentru evidenţa cantitativ-valorică a produselor;
- − generarea înregistrărilor contabile aferente intrărilor de mărfuri;
- − încărcarea elementelor care vor determina evidenţa desfăşurată (analitică) a clienţilor;
- − generarea înregistrărilor necesare în completarea jurnalului de TVA de vânzări.

#### Etape:

1. Se încarcă elementele de antet factur*ă*, începând cu num*ă*rul facturii. Acesta este modificabil, conform cu numărul de pe hârtia de calculator format A4/A5, preimprimată cu codul general al facturii. Programul afişează ultimul nr. de factură+1. Următoarele elemente sunt subdivizate în 2 ferestre:

− Datele furnizor (gestiune, bancă, cont, data facturii, nr. de aviz);

− Date client (nume, localitate, judeţ, cod fiscal, adresă, bancă, cont, delegat, buletin seria, nr., eliberat de politia ..... la data de ...., mijloc de transport). Clientul se alege dintr-o listă de parteneri codificați, aceeași cu lista de furnizori (și comună eventual cu  $EVCONT$ ). Se poate face selecția prin intermediul codului partenerului în aceeasi manieră ca și la NIR-uri. În urma selectiei unui client anterior utilizat, apar repetate şi rubricile: bancă, cont, delegat, buletin, mijloc transport, aşa cum a fost ele completate la anterioara utilizare. Explica*ţ*ia se completează cu descrierea produselor livrate şi ea este utilă pentru preluarea în contabilitate;

2. Înc*ă*rcare produse. Factura editată acceptă max. 30 produse/factură, orice depăşire determinând emiterea unei noi facturi. În cadrul unei noi facturi, conform cu legislaţia în vigoare, produsele vor avea o singur*ă* cot*ă* de TVA. Ele sunt alese dintr-o listă codificată a produselor (aceeaşi tehnică ca la recepții, lista fiind și ea aceeași).

 Vânzarea are loc în mod normal dintr-un stoc, caz în care avem de-a face cu lista codificată sau se poate face o factură pentru *produse sau servicii nestocate*. Ultima opțiune se poate selecta direct tastând 99...9 la cod produs sau alegând această variantă din lista codificată şi are ca efect completarea numelui produsului (max. 4 linii de completare) al unitaţii de măsură, cantitatea, preţul unitar fără TVA sau cu TVA (ultima variantă apare dacă nu se completează preţul fără TVA).

 Există de asemenea posibilitatea ca în una şi aceeaşi factură unele produse să fie vândute dintr-o listă codificată (din stoc), iar altele să fie produse nestocate (exemplu: o cheltuială de transport). Dacă se vând produse stocate, după selecţia produsului apare întrebarea: "Produse în stoc ?". În mod normal un produs stocat se vinde din stoc. Se afişază existentul produsului selectat la gestiunea aleasă, într-o listă derulantă. Se deplasează linia mobilă pe produsul existent în stoc a cărui vânzare se doreşte şi se tastează <Enter>. Programul afişază informativ preţul de intrare (de stocare, din NIR) care de obicei este şi preţul de vănzare. Totuşi, pentru a generaliza utilizarea programului, preţul de vânzare poate fi modificat, urmând ca în contabilitate să se ţină cont de acest lucru printr-o înregistrare contabilă corespunzătoare. Dacă în locul preţului de vânzare inclusiv TVA afişat se scrie 0 apoi <Enter>, programul permite introducerea pretului de vânzare fără TVA.

 Înainte de completarea cantităţii vândute se afişază stocul existent, depăşirile fiind permise dar semnalate (se ajunge la stoc negativ).

 După fiecare produs încărcat în factură se poate vizualiza situaţia stocului, modificat ca urmare a acelei vânzări.

**Observație**: există situații practice când NIR-ul nu a fost încărcat în calculator, clientul "stă la uşă" şi se impune în acest caz o vânzare "for*ţ*at*ă*" a produsului eventual inexistent în stoc. Programul permite acest lucru dar operaţiunea necesită precauţii. Astfel, dacă produsul nu este în stoc, programul face totuşi o descărcare a stocului (de "roşu") dar solicită elemente suplimentare cum ar fi contul. Preţul de intrare (inclusiv TVA) va fi completat cu preţul din NIR (deci acesta trebuie cunoscut în prealabil.)

 Pe măsura încărcării produselor se completează o listă derulantă inferioară care sugerează conţinutul facturii cu principalele date de identificare, lucru util la facturile cu multe produse în scopul de a identifica stadiul în care se află încărcarea acelui document.

 Produsele se încarcă într-o buclă (Continu**ă**m? = DA !).Dup*ă* ultimul produs, la ieşirea din buclă, sunt afişate totaluri de control ale facturii. Dacă la întrebarea "Total corect?" se răspunde NU, factura poate fi corectată prin: adăugare produse omise, modificare elemente introduse eronat, ştergere produse greşit introduse în factură.

3. Se completează nr.notă, poziţia în cadrul acesteia, procent discount (dacă este cazul), apoi apar elemente legate de forma de achitare *ş*i observa*ţ*ii. Dacă plata se face cu numerar se completează nr. chitanță. Suma este deja completată cu total factură. Dacă nu întreaga factură se achită cu chitanță,

se modifică suma (eventual=0 dacă nu are loc achitare cu chitanță). Apare în acest caz a doua posibilitate de achitare cu CEC (se completează nr. CEC dacă este cazul). Modificarea valorii CEC afişată (eventual anularea ei, dacă nu are loc achitare cu CEC), determină apariţia celei de-a treia variante de plată: cu ordin de plat*ă*, caz în care se cere termenul impus şi valoarea.

 Dacă s-au completat formele de plată (unele dintre ele), programul generează automat obsevaţiile aferente, care se modifică sau se parcurg succesiv cu <Enter>. După ultima observaţie generată automat se mai pot adăuga alte observaţii manuale.

4.Introducere cont*ă*ri. Contările asociate facturilor pot fi generate automat de către program, cu toate conturile şi sumele deja completate, sau se pot introduce manual. Maniera de efectuare a acestor contări este asemănătoare cu cea utilizată în cadrul EVCONT.

5. Listarea facturii curente presupune atenţie în poziţionarea perfectă a hârtiei,la început de pagină (vertical), cât şi deplasarea stânga-dreapta până la aşezarea scrisului exact în căsuţele predefinite (orizontal).

#### 3.2.2 Înc**ă**rcare factur**ă**

 Această secvenţa se utilizează dacă factura a fost emisă "manual" şi acum se introduc datele din aceasta în calculator, cu scopul actualizării situaţiei clienţilor, al stocurior de produse, al jurnalelor de TVA, centralizatoarelor de vânzări. În acest caz elementele de antet sunt mai sumare, iar secventa 5 (de listare) lipseşte. Totuşi factura se poate vizualiza pe meniul VIZUALIZĂRI.

#### Observatii:

1. O factur*ă* editată sau încărcată poate fi ştearsă în două moduri: ca ultimă factură tocmai încărcată sau pe număr factură. Secvenţa corespunzătoare este vizibilă în submeniul din fig. 5. Ştergerea înlătură toate înregistrările legate de acel document, adică se şterge documentul, efectul acestuia asupra stocurilor, contările aferente.

2. Corectie contări (v.fig. 5) Secventa permite intervenții de modificare asupra contărilor efectuate în legătură cu facturile încărcate. La ieșirea din vizualizare a contărilor sunt prevăzute opțiuni de adăugare sau ştergere a unei contări, astfel încât înregistrarea contabilă aferentă documentului să fie corectă şi completă, în momentul în care va fi importată în programul de contabilitate EVCONT.

#### 3.3. Alte intr**ă**ri în stocuri

 Secvenţa poate fi lansată în cadrul meniului ACTUALIZ*Ă*RI. Pe această ramură se încarcă, se sterg sau se corectează orice altă formă de intrare de produse urmărite cantitativ-valoric, cum ar fi: din produc**ţ**ie proprie, intrate prin plus de inventar, prin proces verbal de reevaluare (modificare preţ) sau prin alte forme.

#### 3.3.1 Înc**ă**rcare "alte intr**ă**ri"

Secvența determină introducerea datelor pentru aceste produse intrate, urmărindu-se realizarea simultană a două efecte:

− încărcarea bazelor de date pentru evidenţa cantitativ-valorică a produselor;

− generarea înregistrărilor contabile aferente intrărilor de produse pe alte căi decât prin NIR sau notă de transfer.

#### Etape:

1. Antet intrare. Se selectează varianta de "altă intrare", apoi se precizează gestiunea de intrare, nr.de document de intrare și data. Se completează eventual secvența de explicații contare (ca la 3.1.1), poziţie document în notă.

2. *Încărcare produse:* secventa are asemănări cu intrarea produselor cu NIR, se precizează un singur preț, cel la care se va stoca produsul. Dacă documentul de intrare conține mai multe produse, acestea se vor afişa pe măsura încărcării, într-o listă derulantă. La terminarea încărcării produselor este afişat un total aferent documentului curent.

3 Se trece eventual la încărcarea contărilor asociate documentului în regim manual.

#### 3.3.2 **Ş**tergere alte intr**ă**ri

 Se face în două moduri: pe ultimul document sau pe număr poziţie/notă/gestiune. Are loc desființarea influenței încărcării asupra stocurilor precum și contările aferente.

#### 3.3.3 Corec**ţ**ie cont**ă**ri

Această ramură are aceeași functionalitate ca și cea descrisă la observația 2 pct.3.1.3. Pe această secvență se modifică, adaugă, șterge contări aferente documentelor încărcate pe secvența "ALTE INTRĂRI".

Observa*ţ*ie: Un proces verbal de modificare de preţ se încarcă astfel: fiecare produs este încarcat o dată "de roşu", cu vechiul preţ şi cantitatea negativă, apoi încă o dată "de negru" cu aceeaşi cantitate şi cu noul preţ.

#### 3.4 Alte ie**ş**iri din stocuri

Secventa poate fi lansată în cadrul meniului "ACTUALIZĂRI". Pe această ramură se încarcă, se şterg, se corectează orice altă formă de ieşire în afara celei cu factură, cum ar fi: cu bon de consum, proces verbal de minus la inventar, proces verbal de casare, sau prin alte forme. Secvenţa este asemănătoare cu cea descrisă la cap.3.3, fiind adaptată pentru ieşiri (se cere gestiune furnizoare, produsele ies de obicei dintr-un stoc preexistent (dar se poate face şi ieşire "forţată", din stoc încă necreat).

#### 3.5 Elemente de între**ţ**inere

#### 3.5.1. Coduri produse

 Se pot controla codurile alocate de program sau de către utilizator pentru produse. Există cele 5 opţiuni. Ad*ă*ug*ă*rile de elemente în această listă codificată pot fi efectuate pe secvenţa "coduri produse", deşi acest lucru se efectuează în general "din mers" odată cu efectuarea "Intrărilor/ieşirilor" în/din stocuri cu diverse tipuri de documente. Modific*ă*rile vizează corecţia unor denumiri. *Ş*tergerile în aceste liste sunt posibile dar impun o maximă precautie. Astfel, nu se va sterge un produs din lista codificată a produselor până nu se vizualizează mai întâi fişa de magazie lunară a produsului pentru a constata că acesta nu are operaţiuni sau solduri (iniţial/final). Dacă au existat astfel de operaţiuni în lunile anterioare, este utilă listarea prealabilă a fişelor de magazie pentru acele luni (după ştergerea produsului, acest lucru nu va mai fi posibil).

#### 3.5.2 Corec**ţ**ie mi**ş**c**ă**ri

Este o secventa apartinând ramurii ACTUALIZĂRI, care permite intervenția directă asupra mişcărilor (intrări sau ieşiri din gestiune), pentru efectuarea unor modificări sau pentru a şterge o intrare/ieşire eronată (aşa cum corecţie contări intervine doar asupra segmentului de contare asociat unei intrări (ieşiri).

#### 3.6 Arhiva - actualiz**ă**ri

 Este o secvenţă utilă pentru a face unele actualizări de date aferente lunii anterioare (s-a efectuat trecerea la luna următoare, după care s-a constat că mai trebuie făcută o intervenţie de actualizare asupra unui document de intrare/ieşire aparţinând lunii anterioare sau pur şi simpul unele documente de actualizare au apărut după închiderea de lună).

 Se intră pe luna anterioară, se efectuează operaţiunile aparţinând acelei luni, apoi se revine pe luna curentă, cu care ocazie programul efectuează tot setul de prelucrări specifice trecerii la luna următoare, în scopul propagării modificării spre luna curentă şi al arhivării datelor.

## 4. VIZUALIZ**Ă**RI

#### 4.1 Facturi diverse

#### 4.1.1 Lista facturilor emise

Selecția acestei opțiuni solicită suplimentar intervalul de timp pe care se dorește vizualizarea listei facturilor emise. Din imaginea pe ecran a acestei liste se trece eventual, prin simpla selecţie din lista derulantă a unei anumite facturi în:

#### 4.1.2 Detaliere factur**ă**

Această secventă permite vizualizarea întregului continut al facturii, asa cum ar apare ea la imprimantă.

#### 4.2 Recep**ţ**ii/transferuri

Selecția uneia din opțiunile acestei căi de vizualizare se face conform fig. 6.

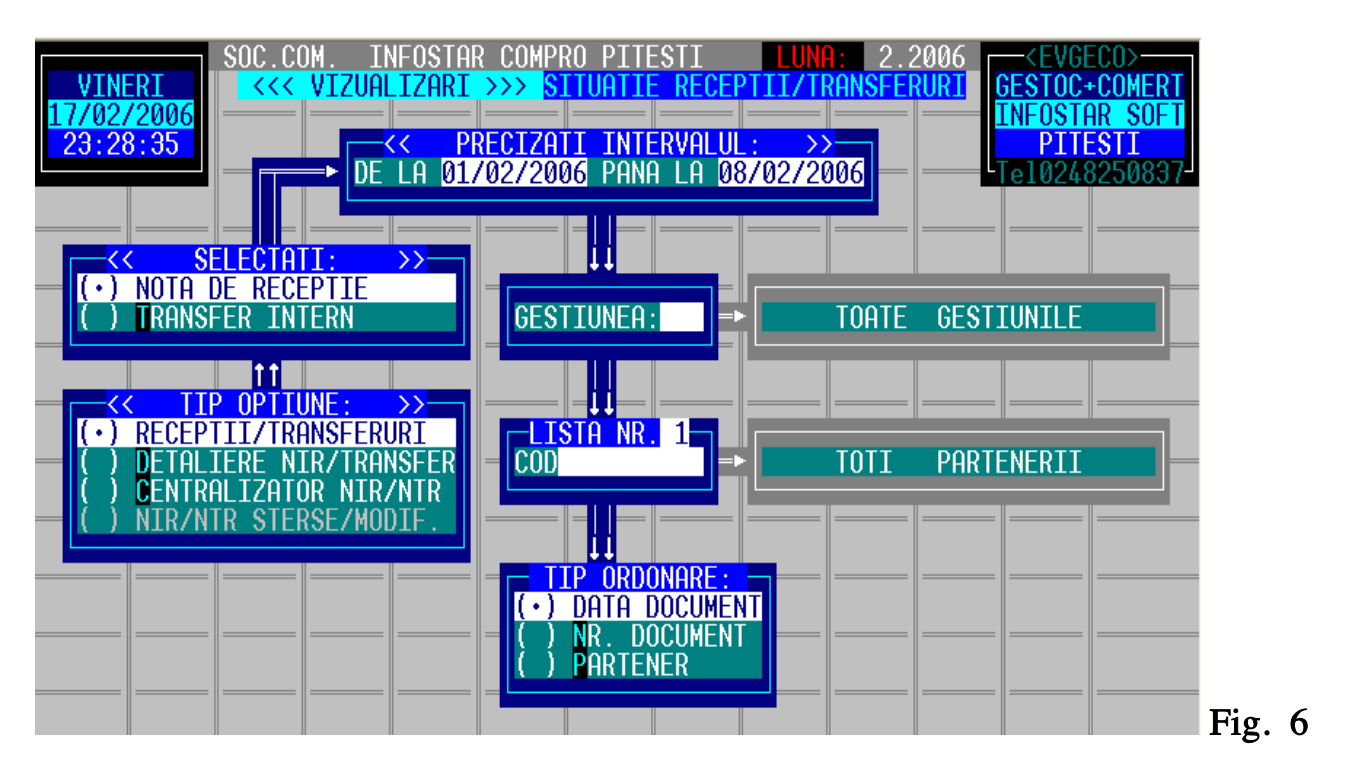

#### 4.2.1 Lista notelor de recep**ţ**ie

 Este o listă similară celei de facturi. Permite eventuala selecţie a unei anumite recepţii din listă, pentru detaliere. Lista se generează pentru recepţiile unei gestiuni anumite şi pentru un interval precizat de timp.

#### 4.2.2 Lista note transfer

Idem 4.2.1, dar cu referire la transferuri.

## 4.2.3 Detaliere not**ă** recep**ţ**ie

Secvența permite vizualizarea întregului conținut a unei anumite recepții dintr-o anumită gestiune, aşa cum ar apare ea la imprimantă.

## 4.2.4 Detaliere not**ă** transfer

Idem 4.2.3, pentru transferuri.

#### 4.3 Fi**ş**a de magazie

Prezintă situația detaliată a unui anumit produs. Se poate lista fisa de magazie în trei variante: pentru o întreagă gestiune, pentru un produs dintr-o gestiune (lunar), pentru un produs dintr-o gestiune pe întregul an.

#### 4.4 Balan**ţ**a analitic**ă**

Este o listă de pe ramura <Vizualizări-sinteză produse> care prezintă în sinteză situatia cantitativ-valorică a stocurilor la un moment dat, cu patru grupe de coloane: iniţial, intrări, ieşiri, final. Produsele sunt grupate pe conturi şi sunt ordonate alfabetic. Un produs care are mai multe preţuri se scrie ca denumire o singură dată apoi are loc detalierea situației pentru fiecare preț. Balanțele sunt grupate pe gestiuni.

#### 4.5 Lista de pre**ţ**uri

Este vizualizată pe o subsecventă a ramurii <Sinteză produse>, ca o sinteză a stocurilor la un moment dat, cu informatiile minime, necesare în interfata cu clientul: nume produs (alfabetic) pret unitar, stoc. Este utilă ca listă de inventar.

#### 4.6 Arhiva vizualiz**ă**ri

Este secvenţa care permite vizualizări anterioare lunii curente sau chiar din anul anterior.

## 5. LIST**Ă**RI

#### 5.1 Facturi editate

 Se pot lista facturile editate, ulterior încărcării acestora dacă nu s-a făcut listare imediată, pe nr. de factură (maxim 9 nr. succesive) sau pe zi (facturile zilei curente).

#### 5.2 Recep**ţ**ii, transferuri

 Dacă după încărcarea acestor documente listarea nu a fost efectuată imediat, se poate face listare ulterioară, pe nr. de document + gestiune, respectiv pe zi (listează toate documentele încărcate în ziua curentă).

#### 5.3 Fi**ş**a de magazie

Prezintă situația detaliată a unui anumit produs. Se poate lista fișa de magazie în trei variante: pentru o întreagă gestiune, pentru un produs dintr-o gestiune (lunar), pentru un produs dintr-o gestiune pe întregul an.

#### 5.4 Balan**ţ**a analitic**ă** (situa**ţ**ie stocuri)

 Este o listă de pe ramura <Listări-Sinteză produse>, care prezintă în sinteză situaţia cantitativvalorică a stocurilor la un moment dat, cu patru grupe de coloane: iniţial, intrări, ieşiri, final. Produsele sunt grupate pe conturi şi sunt ordonate alfabetic. Un produs care are mai multe preţuri se scrie ca denumire o singură dată apoi are loc detalierea situaţiei pentru fiecare preţ. Balanţele sunt grupate pe gestiuni.

#### 5.5 Lista de pre**ţ**uri

 Este listată pe o subsecvenţă a listării <Sinteză produse>, ca o sinteză a stocurilor la un moment dat, cu informaţiile minime, necesare în interfaţa cu clientul: nume produs (alfabetic) preţ unitar, stoc. Este utilă ca listă de inventar.

#### 5.6 Arhiva list**ă**ri

Este secvenţa care permite listări anterioare lunii curente sau chiar din anul anterior.

## 6. TRECERE LA LUNA URM**Ă**TOARE

La încheierea evidentei cantitativ valorice a unei luni, când se doreste începerea evidentei pe luna următoare, se face trecerea la această lună pe secvența: Terminare - trecere la luna următoare Urmează un proces de prelucrare în urma căruia datele lunii curente sunt arhivate iar datele lunii următoare sunt actualizate. Sunt calculate stocurile finale, care devin stocuri iniţiale ale lunii următoare. Atentie: Trecerea la luna următoare este un proces ireversibil.

## 7. INTERCONEXIUNEA CU EVCONT

7.1 Ce se administreaz**ă** în comun

Planul de conturi este comun. Notele contabile generate în **EVGECO** vor avea numerele alocate din EVCONT. Codificările de parteneri, codurile gestiunilor din EVCONT și EVGECO sunt aceleași.

#### 7.2 Cum se trece dintr-un program în altul

Simplu ! Din *EVGECO* în *EVCONT* pe secvența: "Terminare - ieșire spre evidența contabilă". Invers prin ieşire spre alta firmă, selectarea firmei dorite şi apoi a modulului dorit (EVIDENŢĂ GESTIUNI ŞI COMERCIAL)

#### 7.3 Cum se import**ă** "notele contabile de gestiune cantitativ-valoric**ă**"

Notele contabile sunt generate în **EVGECO** și eventual arhivate, prin trecere la luna următoare. Când în  $EVCONT$  se dorește preluarea notei de gestiune, se utilizează secvența: Închidere lună, alte operaţiuni - import din EVGECO.

Dacă cele două module sunt în aceeaşi lună curentă, importul va fi chiar al notei contabile curente din EVGECO. Dacă în modulul de contabilitate încă nu s-a trecut la luna următoare (prin închidere lună), iar în  $EVGECO$  s-a realizat această operațiune, importul se va realiza automat din arhiva EVGECO.

#### Not**ă**:

Sunt acceptate importuri repetate. Fiecare import desfiintează documentele primare ale notei din gestiune aferentă importului precedent. Dacă însă există şi înregistrări contabile "locale", încărcate în EVCONT, ele vor fi păstrate şi alăturate formulelor contabile importate. După import se face prelucrarea notelor aferente.

## 8. SALVAREA / RESTAURAREA DATELOR

#### 8.1 Salvare

Deoarece modulele EVGECO, EVCONT, sunt cuplate salvarea este comună și ea se realizează  $\hat{\text{in}}$  cadrul  $EVCONT$ .

#### 8.2 Restaurare

Deoarece modulele EVGECO, EVCONT sunt cuplate restaurarea se realizează în cadrul EVCONT (operaţie comună).